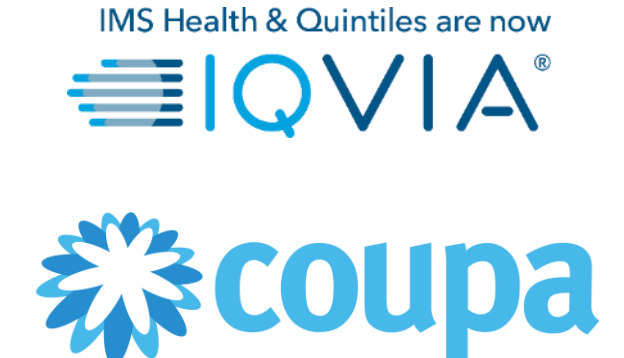

## **COUPA for Suppliers**

*Coupa Supplier Portal (CSP) – Manage your account*

Copyright © 2019 IQVIA. All rights reserved. IQVIA® is a registered trademark of IQVIA Inc. in the United States and various other countries.

## **Covered topics**

- + [Am I linked with IQVIA?](#page-3-0)
- + [Create IQVIA's profile](#page-6-0)
- + [Manage your account](#page-10-0)
- + [Configure the PO Delivery Method](#page-21-0)
- + [Manage Users](#page-24-0)
- + [Manage Merge Requests](#page-28-0)
- + [Navigate and Get Help](#page-32-0)

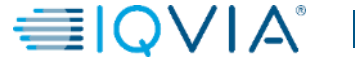

# Main menu of Coupa Supplier Portal

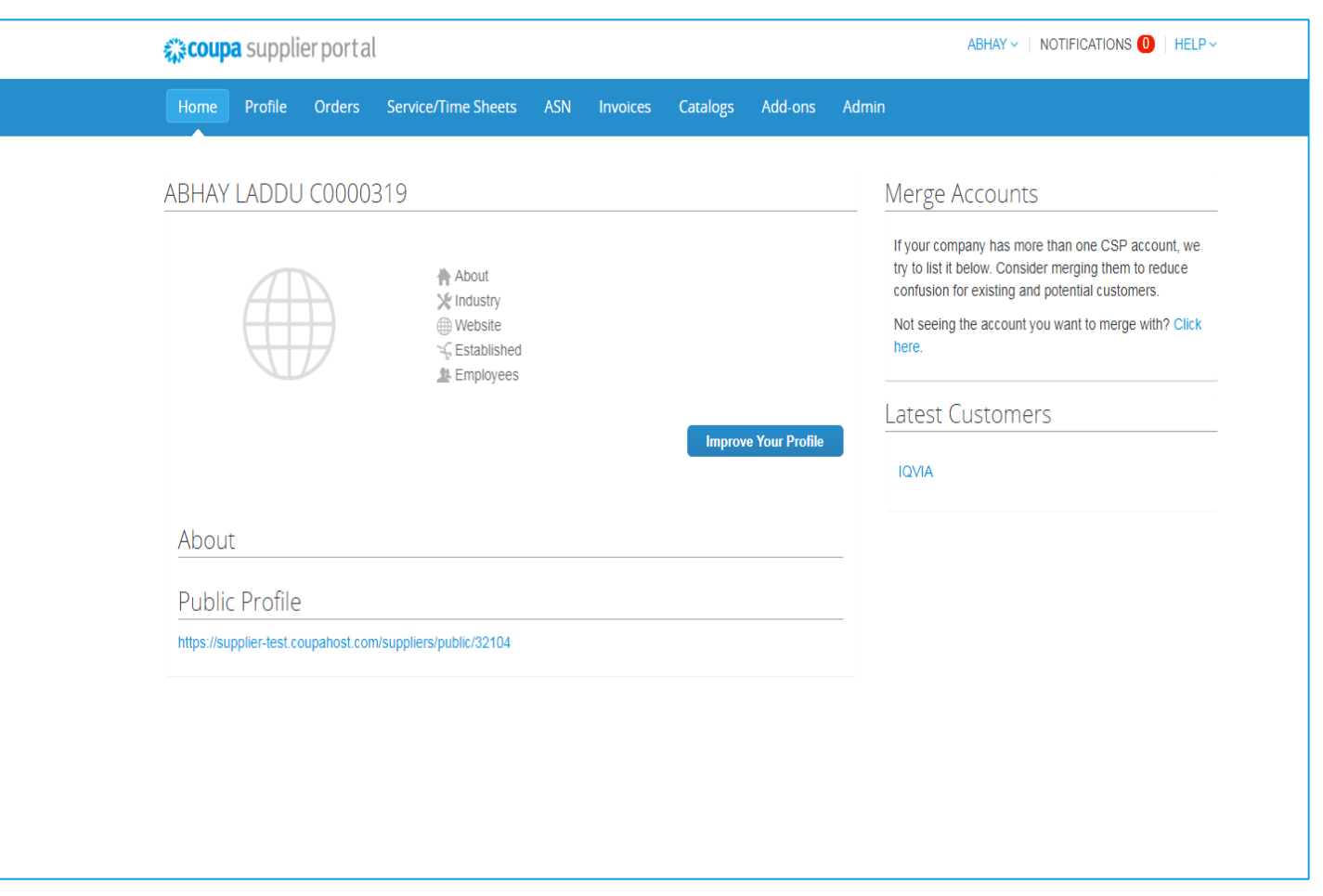

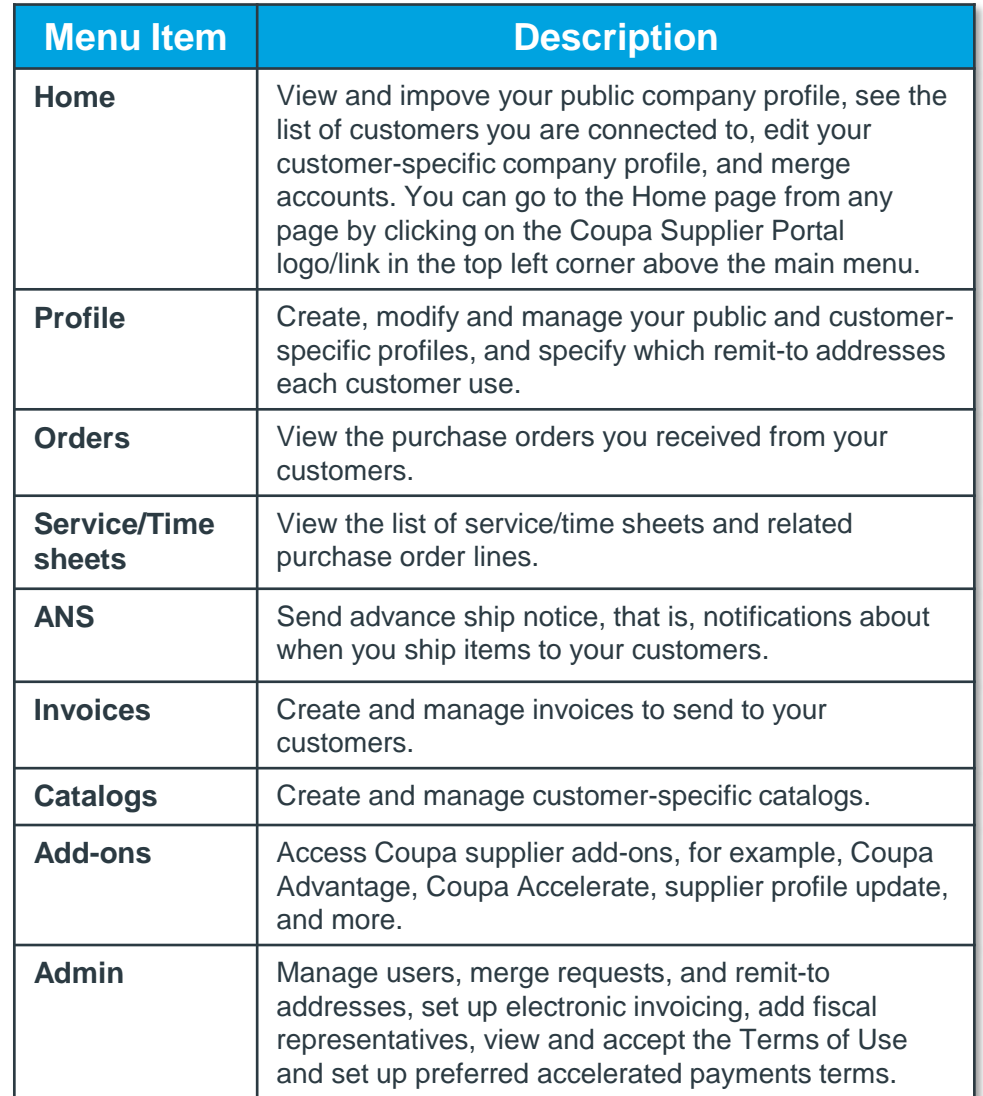

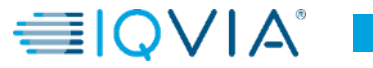

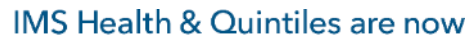

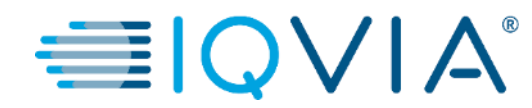

#### <span id="page-3-0"></span>**Am I linked with IQVIA?**

## How to make sure you are connected with IQVIA.

**01**

- 1. Log into CSP. CSP is available at <https://supplier.coupahost.com/>
- 2. On the **Home page** click on the **Profile** tab.
- 3. IQVIA should be visible in your **Profile drop-down list** as one of your customers.

**Note:** If you don't see IQVIA in drop-down list on **Profile page**, it means that you are not connected yet. That also means you are not able to see IQVIA in the **Select Customer** dropdown list on the **Purchase Orders**, **Advance Ship Notices**, **Invoices**, and **Catalogs** pages either. Please contact IQVIA on [procurement@iqvia.com](mailto:procurement@iqvia.com)

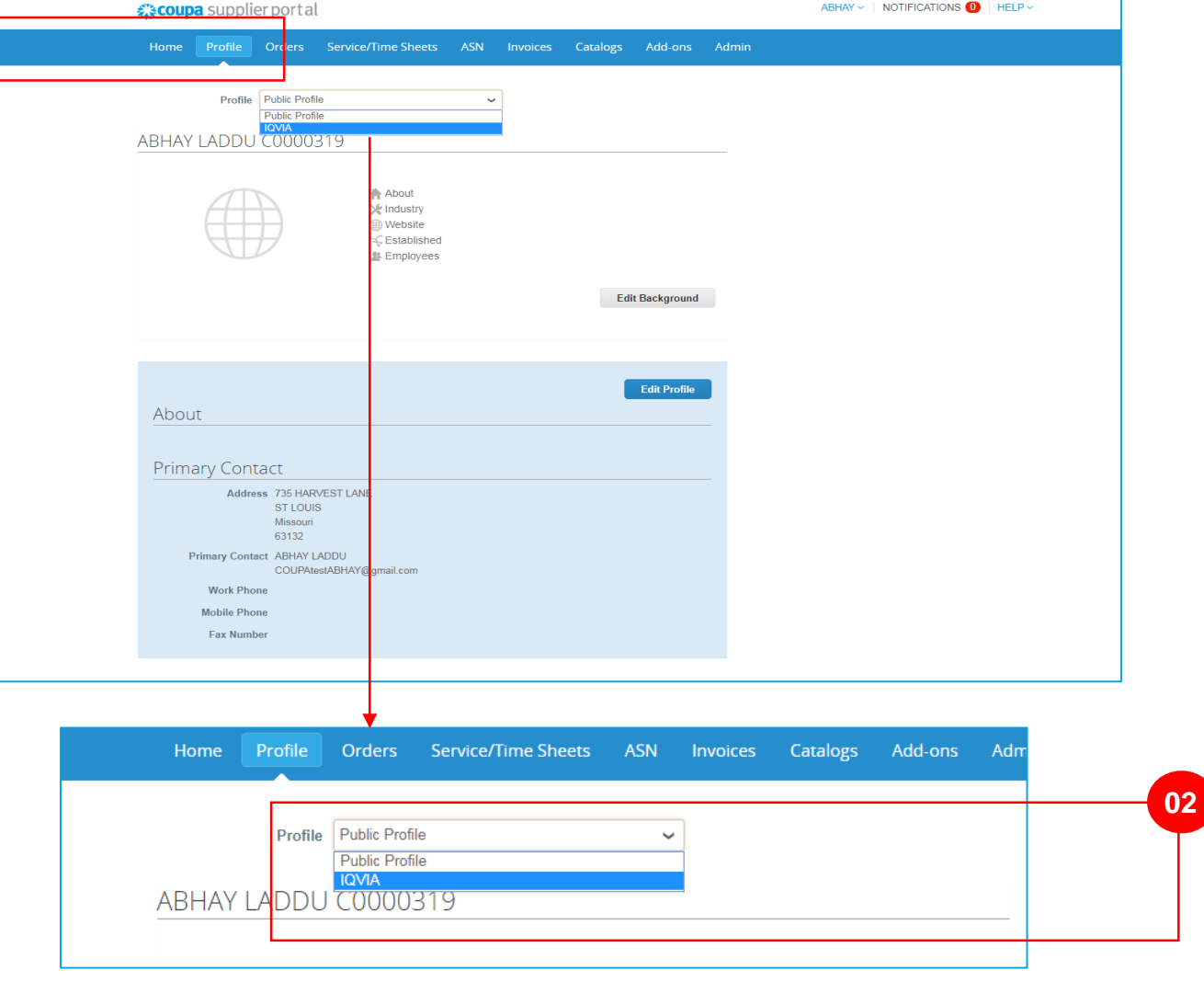

In the CSP, you have a **public profile** and **specific profiles** for your customers who you are connected with. You can view and update your public and customer-specific profiles from the **Home** page or the **Profile** page.

Your **public profile** is created when you create your account and it contains general information about your company, for example, your name, logo, a description, and contact information.

#### On the **Home** page, click **Improve Your Profile > Edit Profile** to make changes.

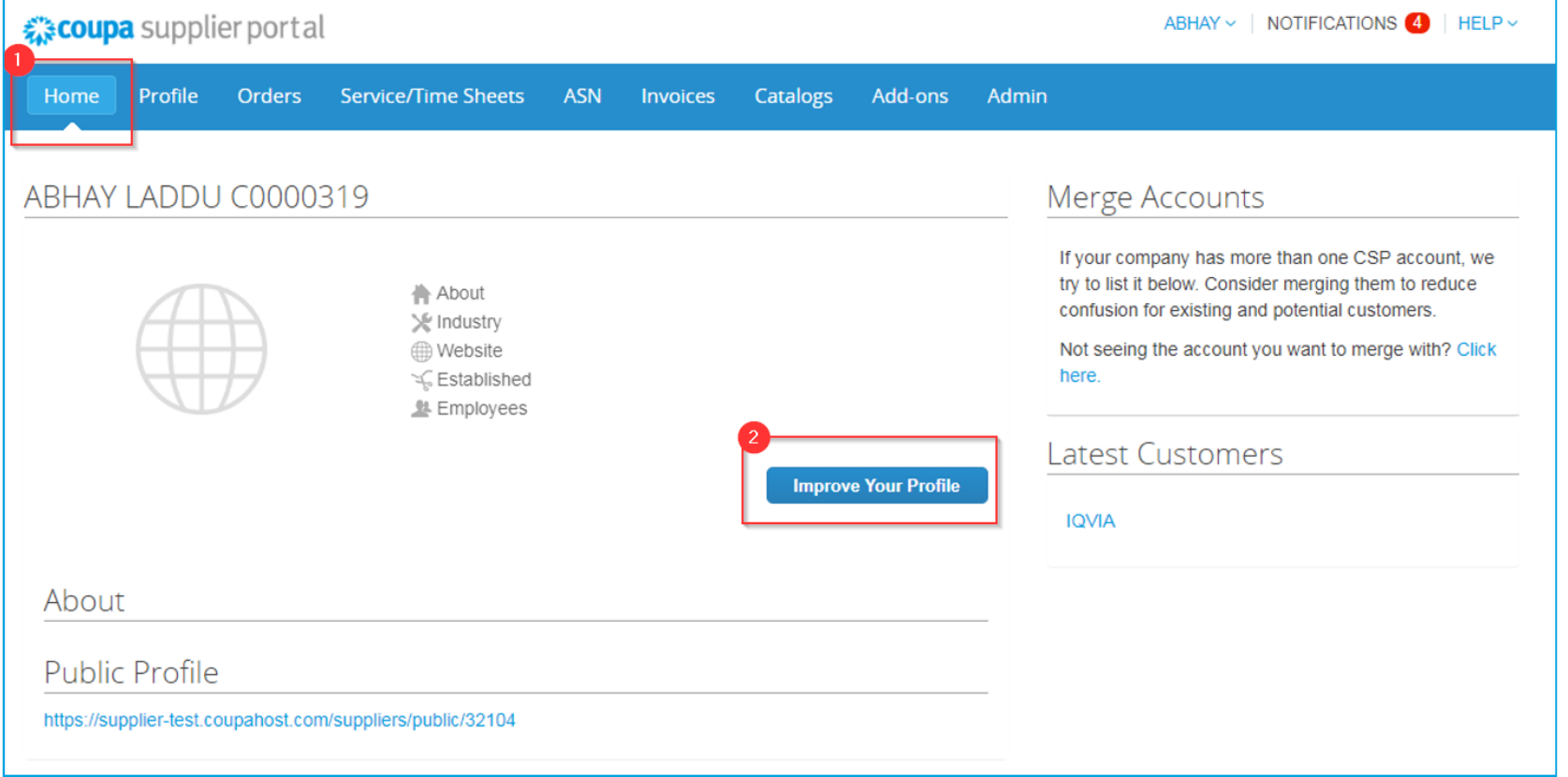

**5**

 $\equiv$  10

IMS Health & Quintiles are now

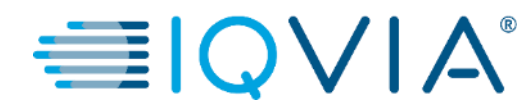

## <span id="page-6-0"></span>**Create IQVIA's profile**

To update IQVIA's profile, you have the following options:

1. Click on a IQVIA under the **Latest Customers** section on the **Home** page and click **Edit**.

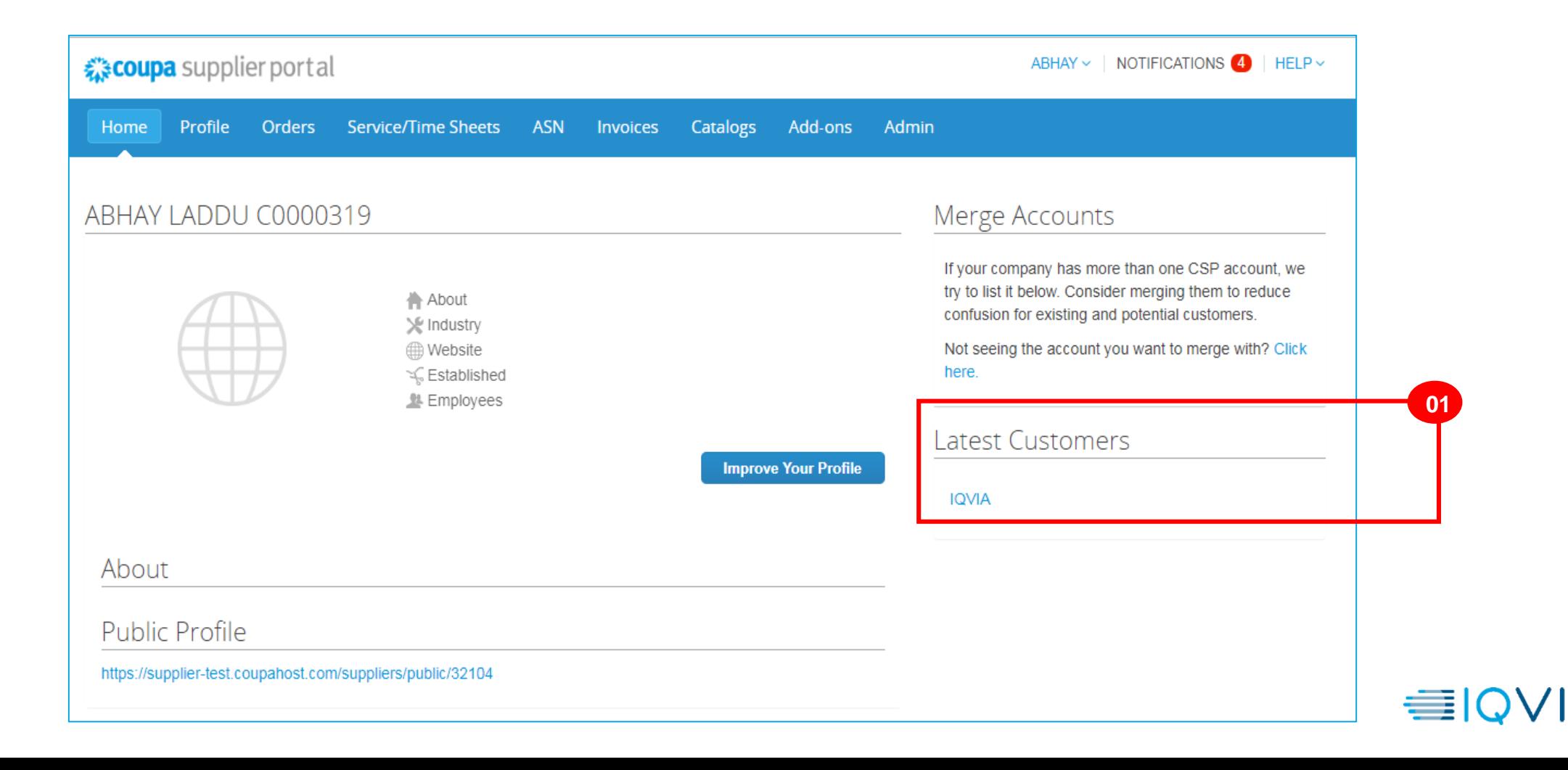

2. Or select the IQVIA from the **Profile** drop- down on the **Profile** page and click **Edit**.

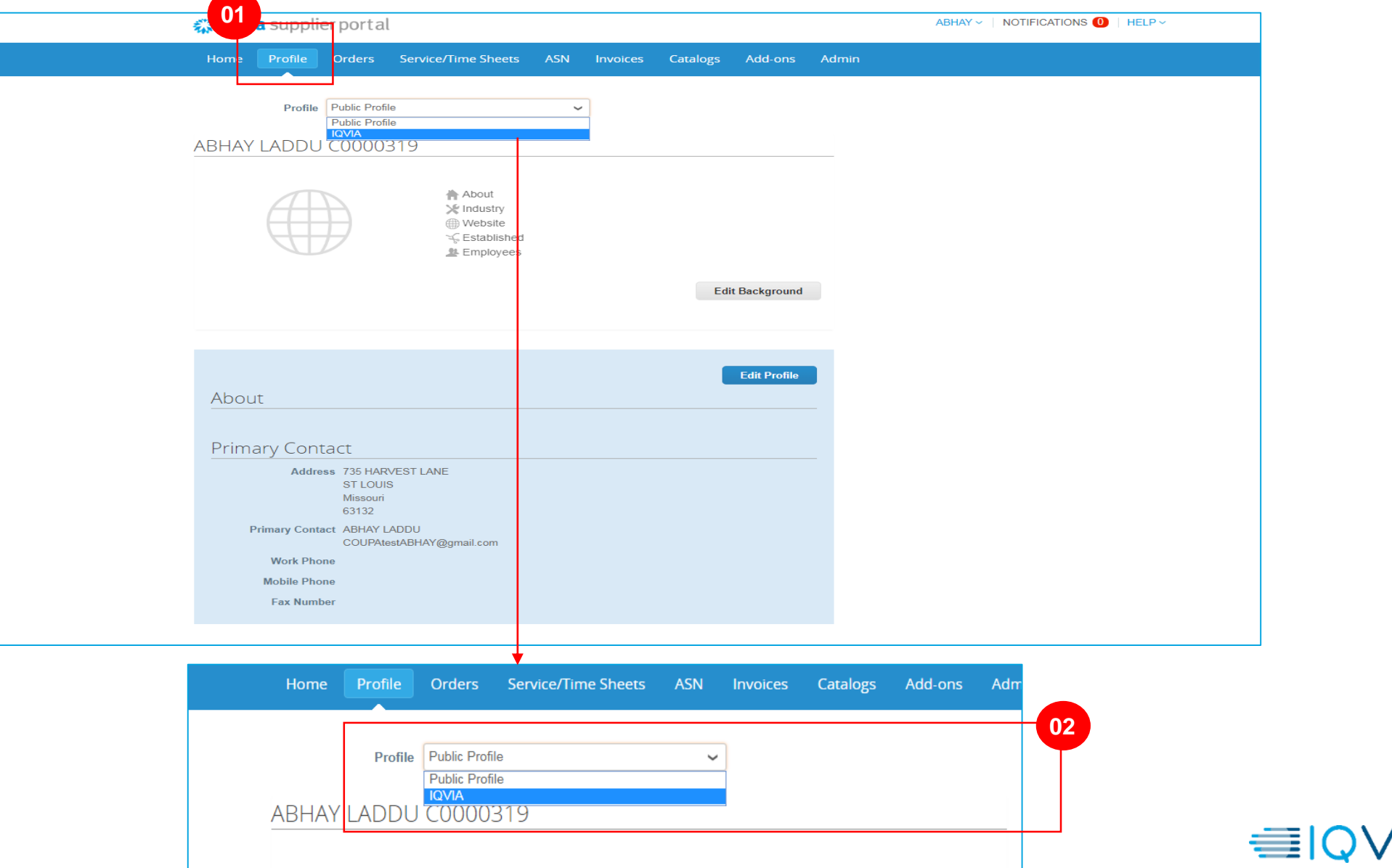

On the appearing page, to create a new IQVIA's specific profile :

- click on **Edit** button visible on the top right corner of the page,
- fill in the fields which are required,
- then click **Save Changes** (visible instead of Edit button on the top right corner of the page).

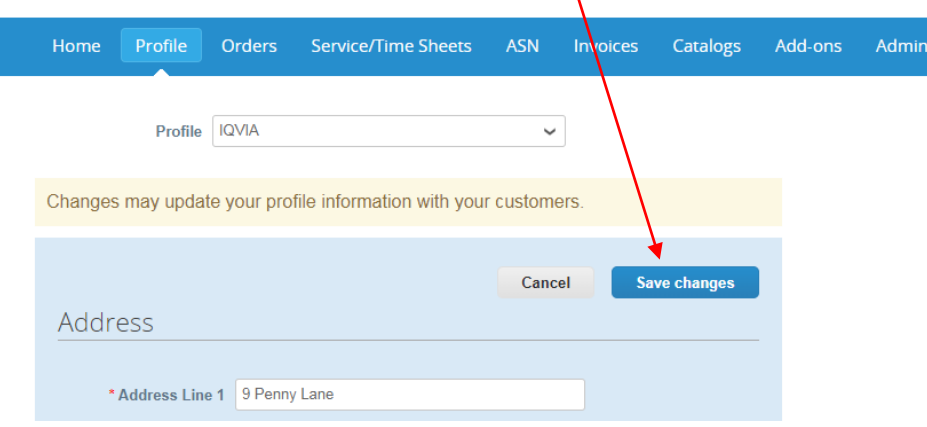

\*Please keep your information accurate and up to date for each of your customers.

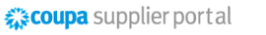

Home Orders Service/Time Sheets ASN Admin **Invoices** add-ons

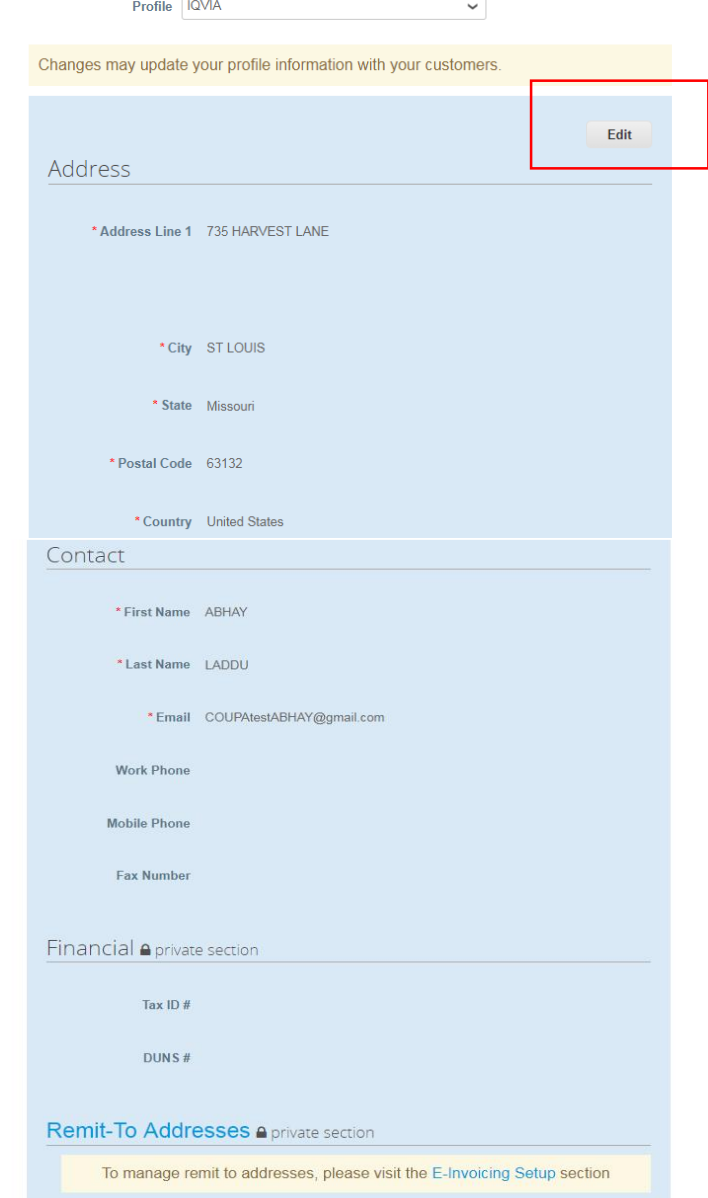

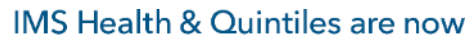

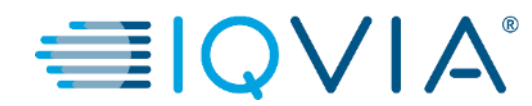

#### <span id="page-10-0"></span>**Manage Your Account**

To change your account settings :

- click on your name link and click on the **Account**
- **Settings** link

On the **My Account** page you can make changes to your:

- 1. personal information (name, photo, and password),
- 2. notification preferences,
- 3. enable/disable two -factor authentication.

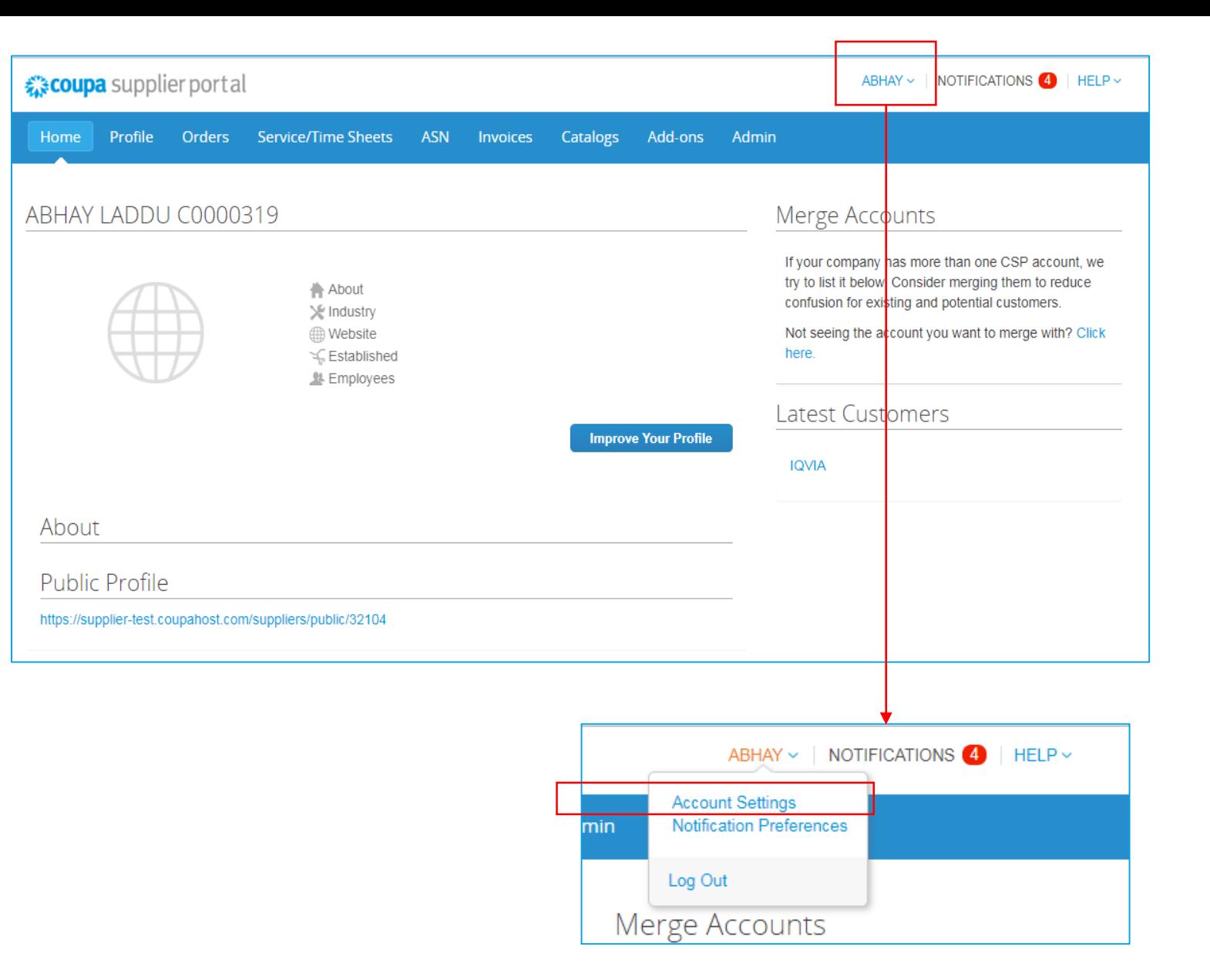

## 1. Personal Information

On the appearing **My Account Password** page, fill in the fields you want to change, and then click **Save**. The asterisk (\*) indicates mandatory fields.

Please note that \***Email** field can't be changed. If you want to change it, you have to create a new CSP account and connect it to your company.

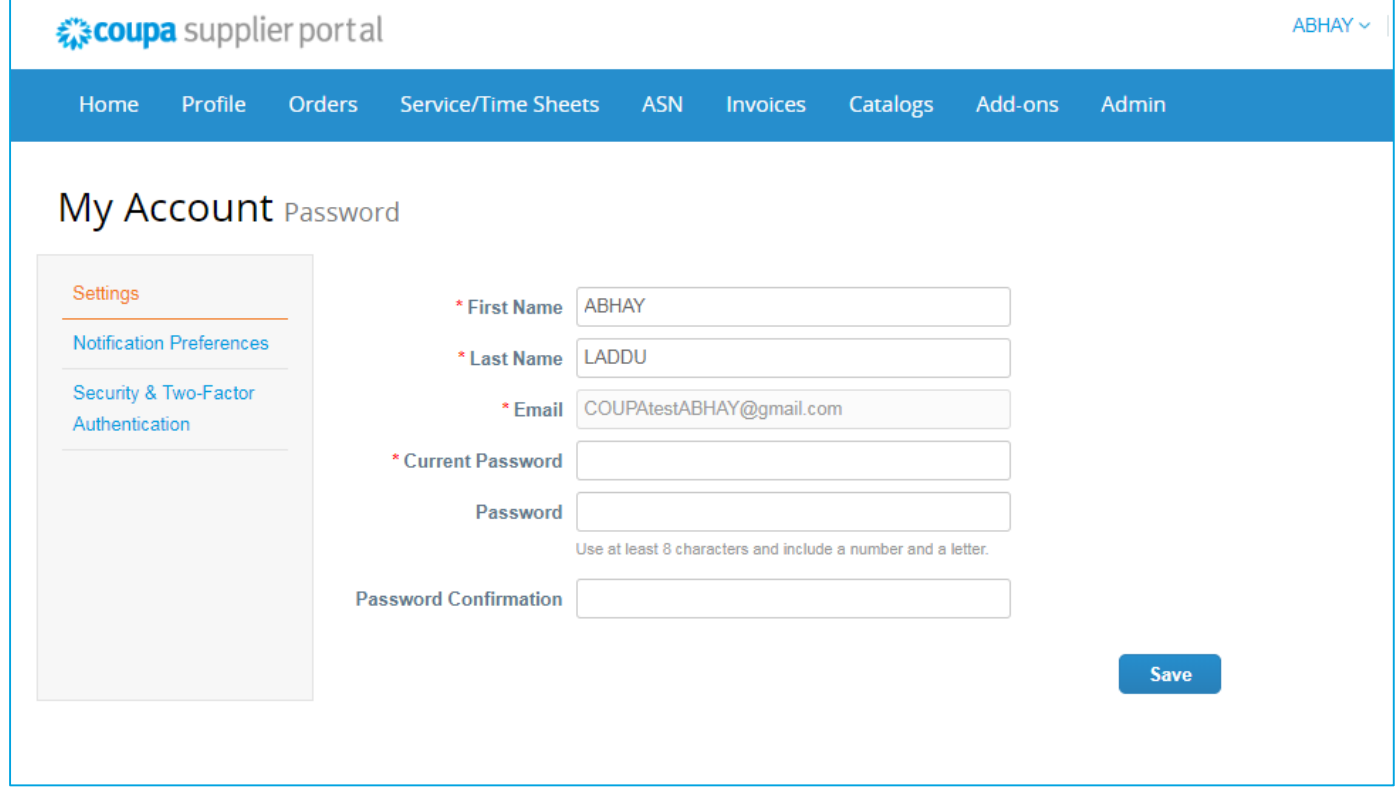

 $\equiv$  IQ

## 2. View and Manage Notifications

Hover your cursor over the **Notifications** link to see your unread system notifications.

To view details of your notifications and to manage them, click on the **Notifications** link.

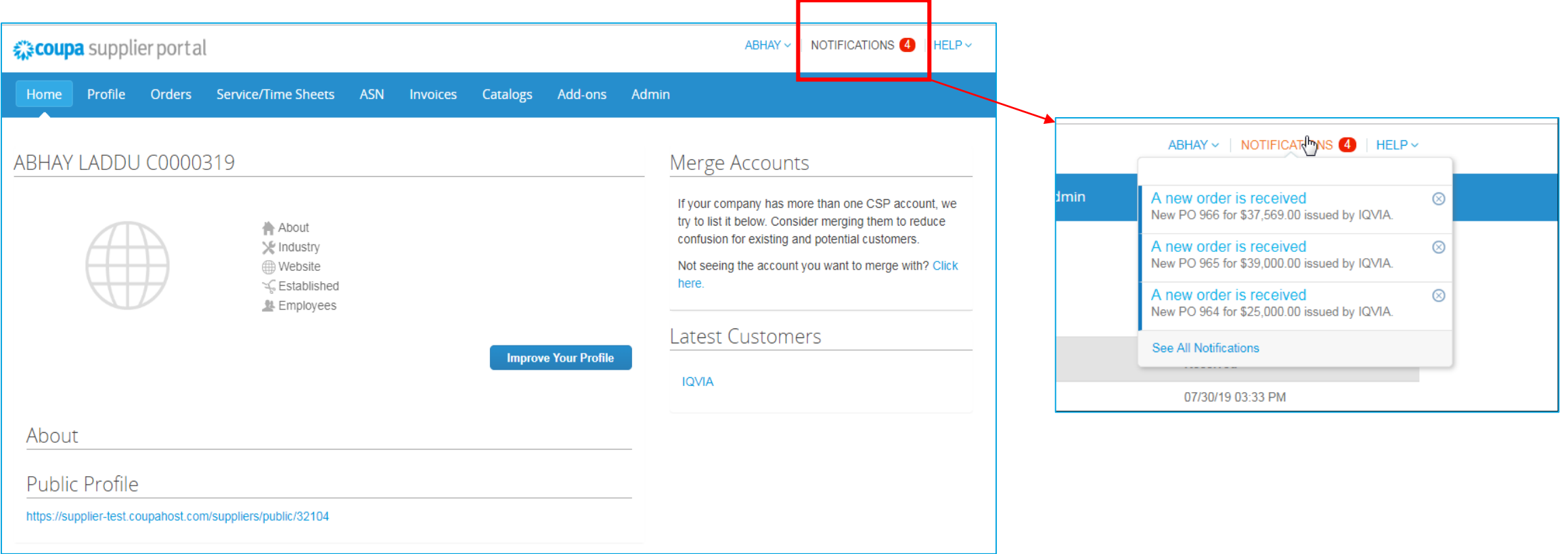

On the **My Notifications** page, you can view all your (read and unread) notifications, or you can filter by category (FYI, Todo, or Unread). You can select and delete them all or one-by-one.

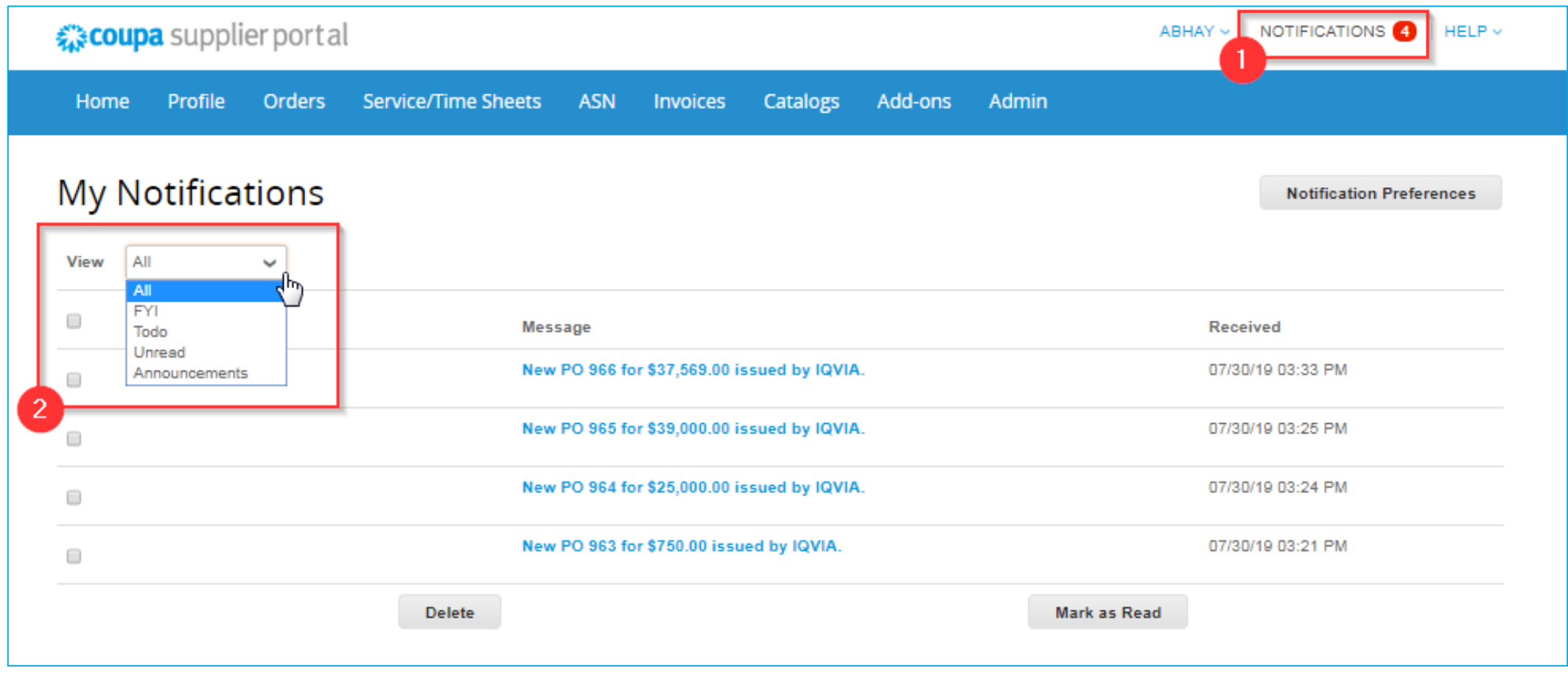

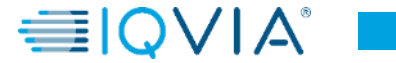

To change your notification preferences:

- click on your name link in the top tight corner.
- click on the **Notification Preferences** link

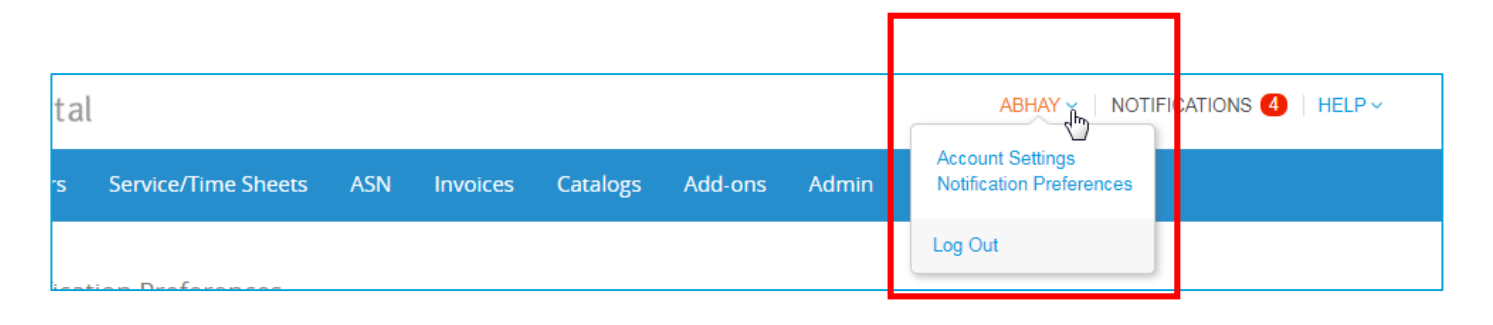

On the appearing **My Account Notification Preferences**  page, select the radio buttons for the items that you want to receive any or all of the notification types:

- online (to do list)
- Email
- SMS (short text message)

If you change your notification preferences, remember to save them!

SMS notifications are turned off by default. Your SMS notification selections are deleted if you disable mobile phone verification. For more information, see **Enable or** Disable Two-Factor Authentication.

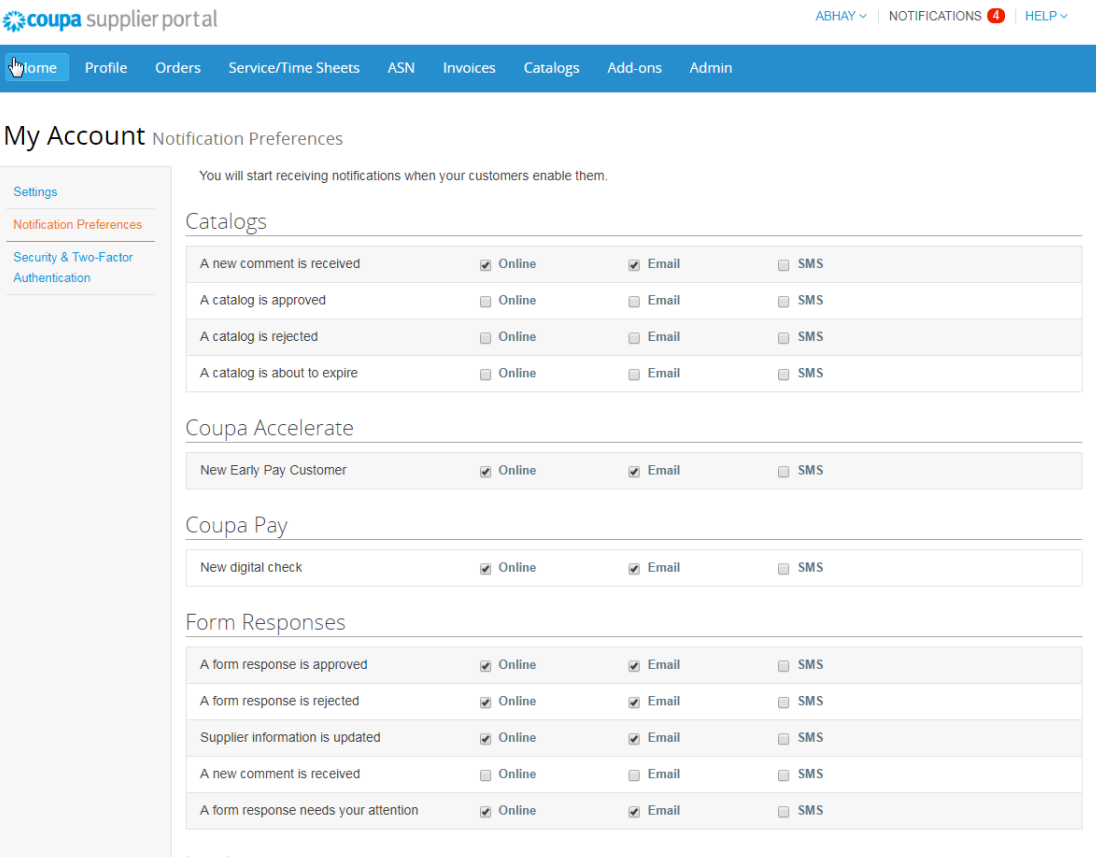

# <span id="page-16-0"></span>3. Two-factor authentication

When you log in for the first time, you are prompted to enable two-factor authentication.

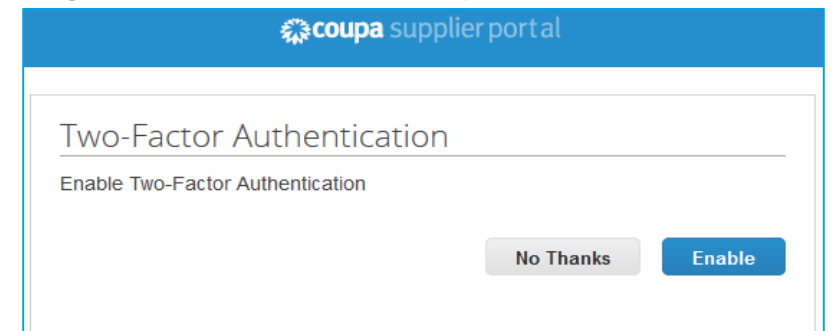

If you have enabled two-factor authentication, the **Two-Factor Authentication** window opens when you want to log in to the CSP.

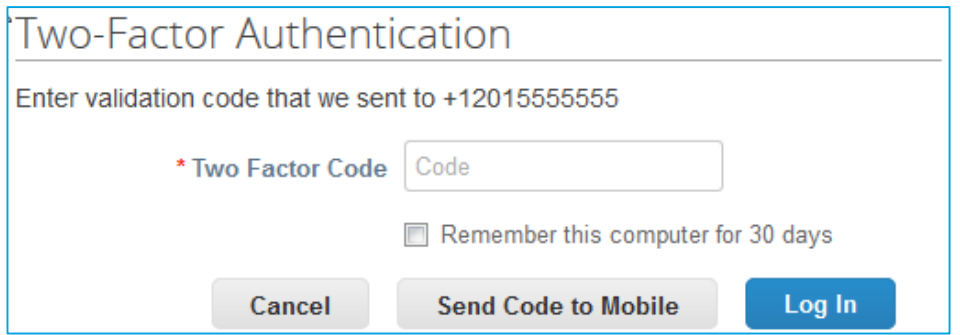

If you enabled two-factor authentication for SMS, check your text messages to get the verification code.

Type the two-factor authentication code in the appropriate field, choose **Remember this computer for 30 days**  if you're not using a shared or public computer, and click **Log In**.

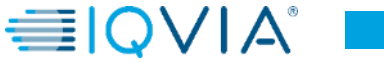

# Manage Two-factor authentication

On the **My Account** page, click on the **Security and Two-Factor Authentication** link to enable or disable two-factor authentication.

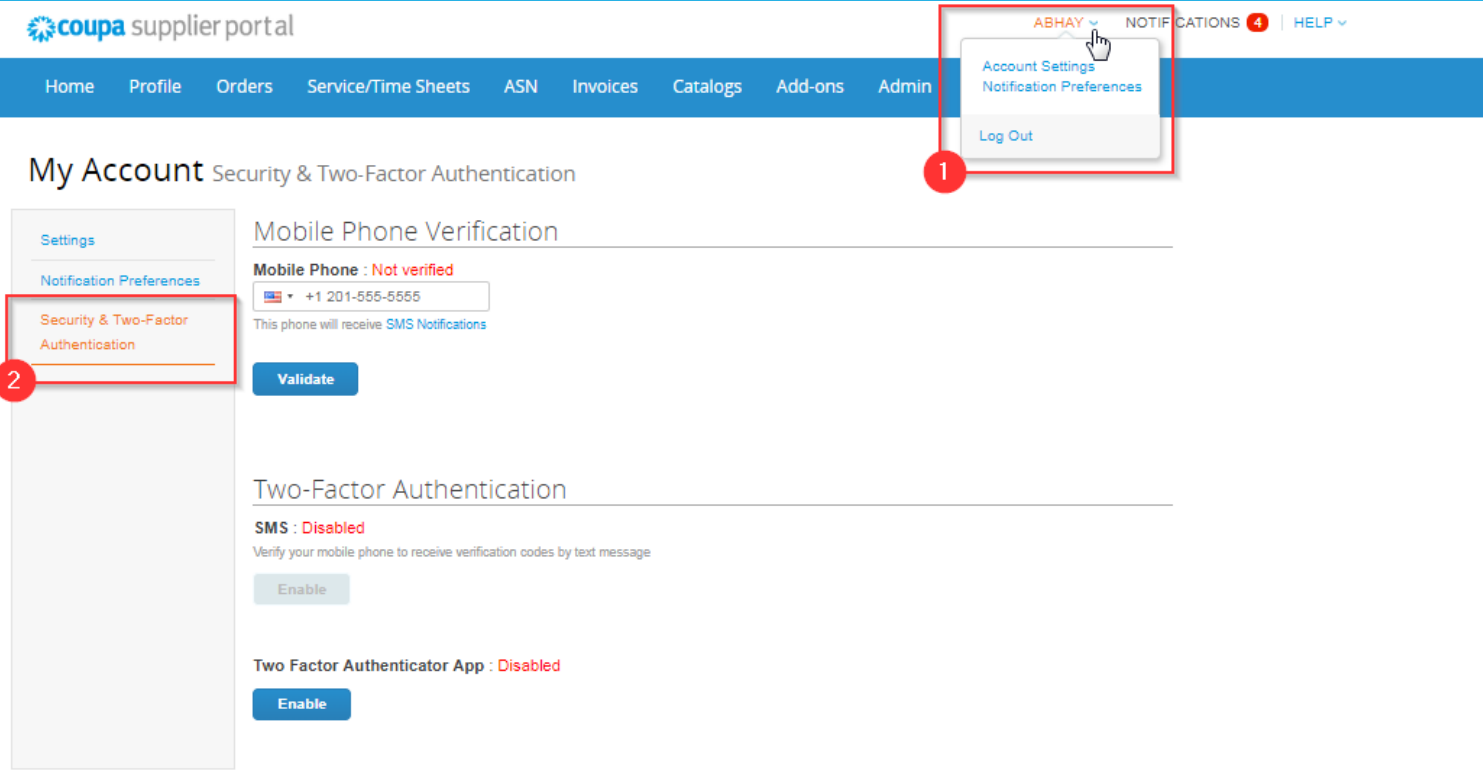

Under **Two-Factor Authentication** click **Enable**

- for **[SMS](#page-18-0)** or
- for **[Two Factor Authenticator App](#page-19-0)** depending on how you want to receive the verification codes.

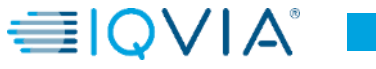

## <span id="page-18-0"></span>Two Factor Authenticator - **SMS**

If you want to receive SMS notifications or verification codes, you must enter and validate your phone number under **Mobile Phone Verification**.

#### After successful validation, you receive the verification codes in text messages.

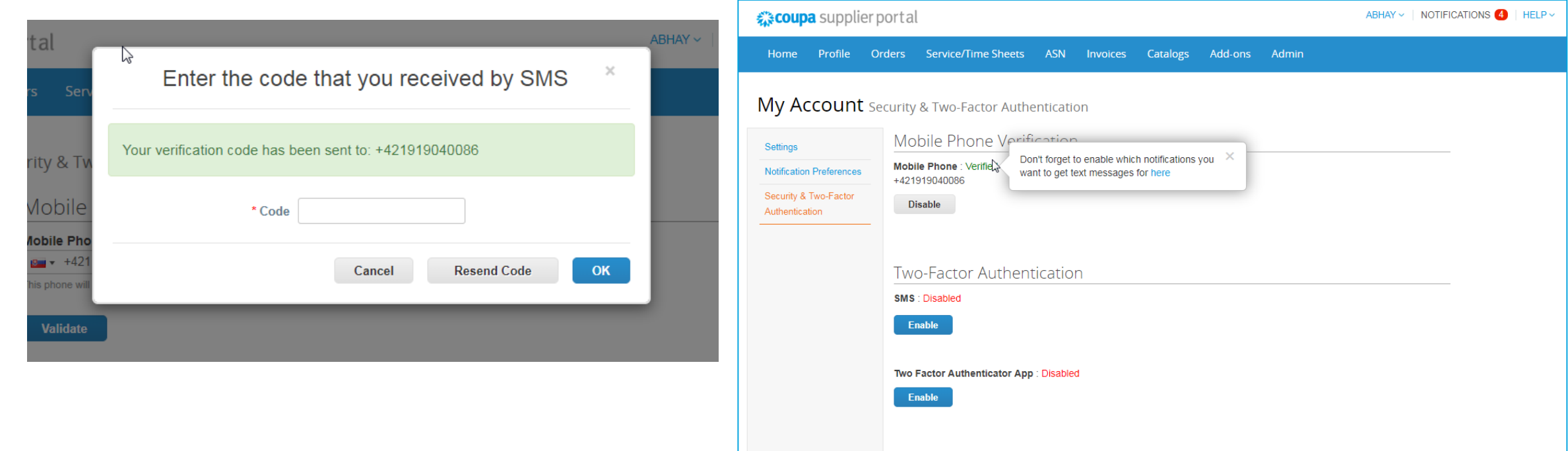

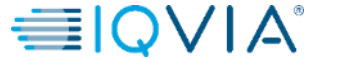

# <span id="page-19-0"></span>Two Factor Authenticator - **App**

For installing and using **Google Authenticator**, follow the on-screen

Instructions.

- keep unauthorized users out of tour password and your phone
	- set up two/factor authentication codes with these 3 easy steps
	- you will only be asked to enter validation codes once every 30 days, or when you try to log in from a different computer

Choose **Remember this computer for 30 day** if you're not using a shared or public computer, and click **Enable**.

Print your backup codes or email them to yourself before you click **OK.** If you ever lose your device, you need these to regain access to your CSP account.

Note: You can only use a recovery code once, so refresh your list if you have to use a recovery code. Go to Account Settings > Security & Two-Factor Authentication and click Regenerate Recovery Codes to get a new list of codes.

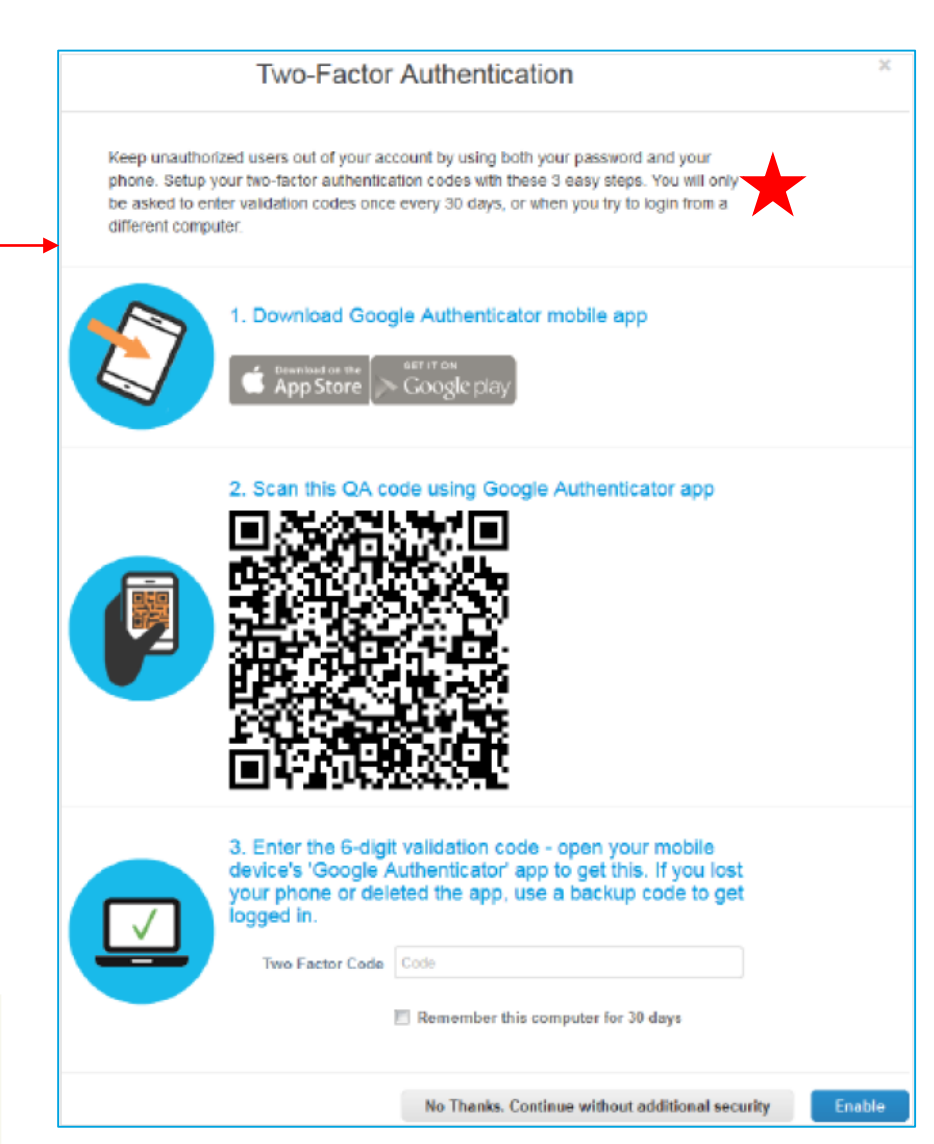

# Disable two-factor authentication

#### Under **Two-Factor Authentication:**

- click **Disable** for **SMS** or for **Two Factor Authenticator App**
- in the appearing window, enter your CSP password
- click **Disable Two-Factor Authentication**.

If you enable or disable two-factor authentication, you get an email notification of the change.

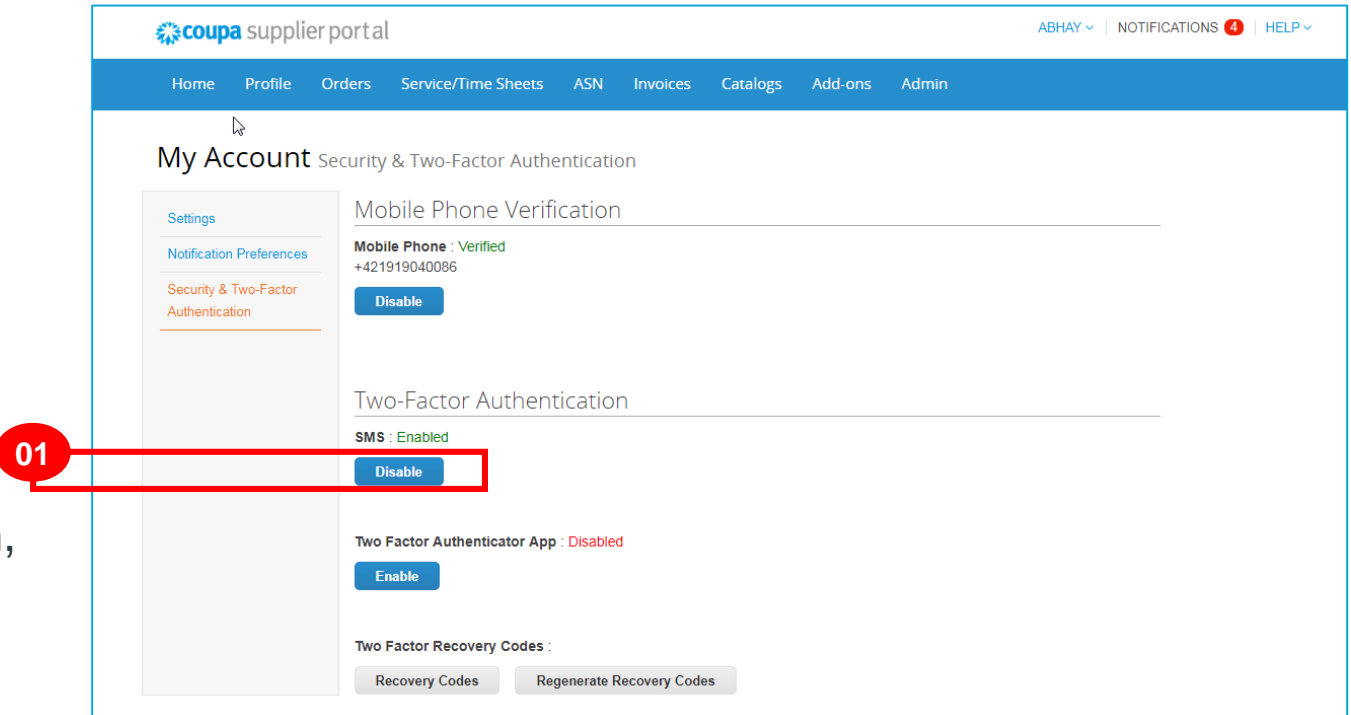

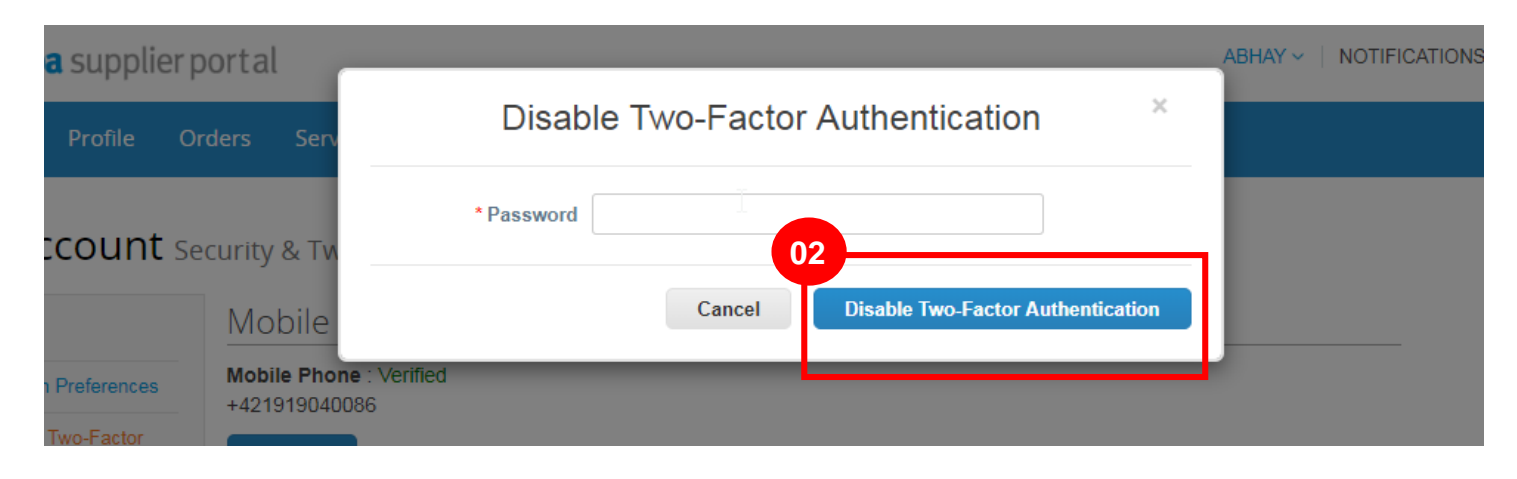

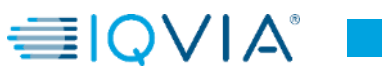

IMS Health & Quintiles are now

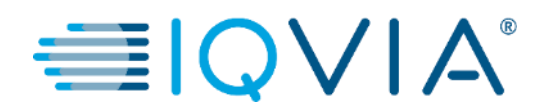

## <span id="page-21-0"></span>**Configure the PO Delivery Method**

## Configure the PO Delivery Method

You can configure how you receive POs from IQVIA.

1.On the **Purchase Orders** or **Purchase Order Lines** page, select the IQVIA whose settings you want to modify and click on the **Configure PO Delivery** button.

2. In the appearing window, **select your PO delivery method (cXML** or **Email)** and provide the necessary information.

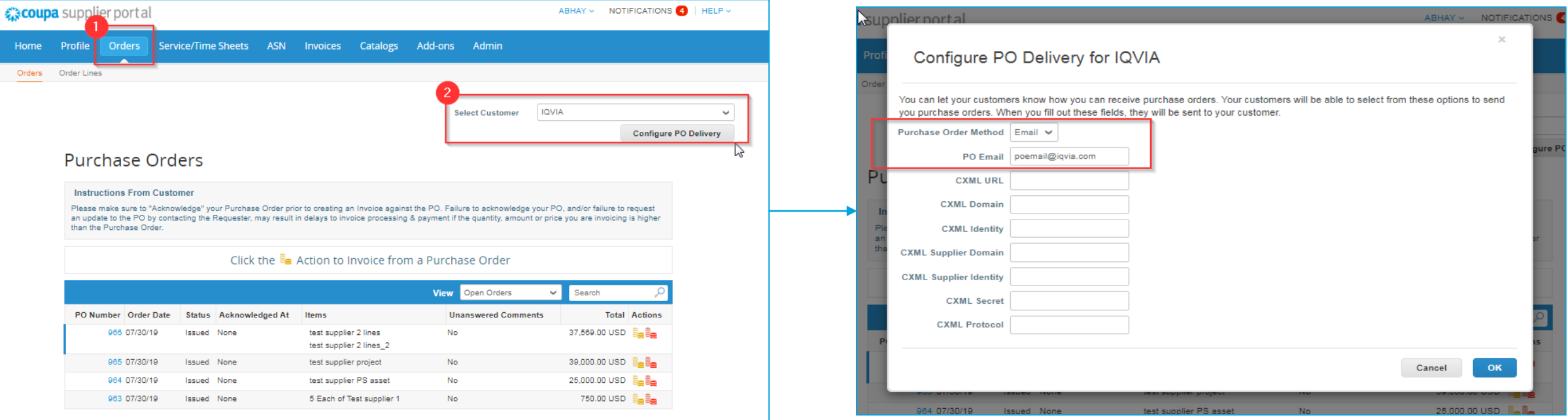

If you select email delivery method, this specific email address will be the only one for receiving all notification regarding new purchase orders raised for you.

## PO delivery settings

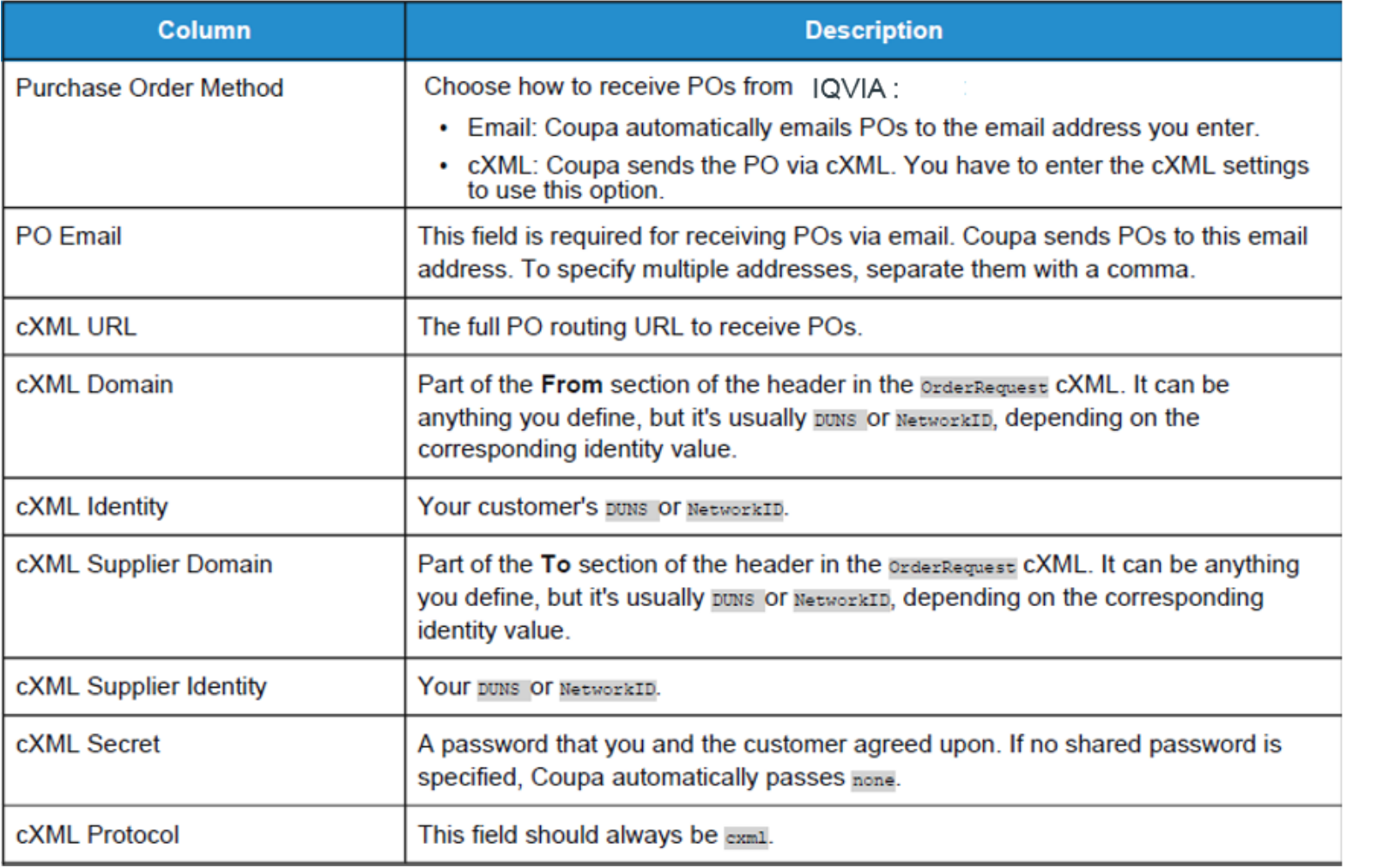

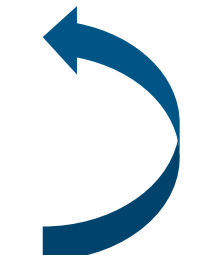

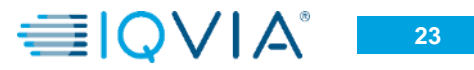

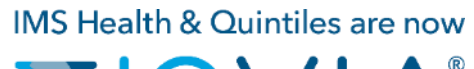

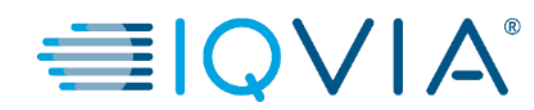

## <span id="page-24-0"></span>**Manage Users**

You can manage user permissions and customer access by assigning certain users to only certain customers and by limiting what types of documents they can access and what functions they can perform with their assigned customers.

Click on the **Admin** tab on the main menu. The **Admin Users** page appears.

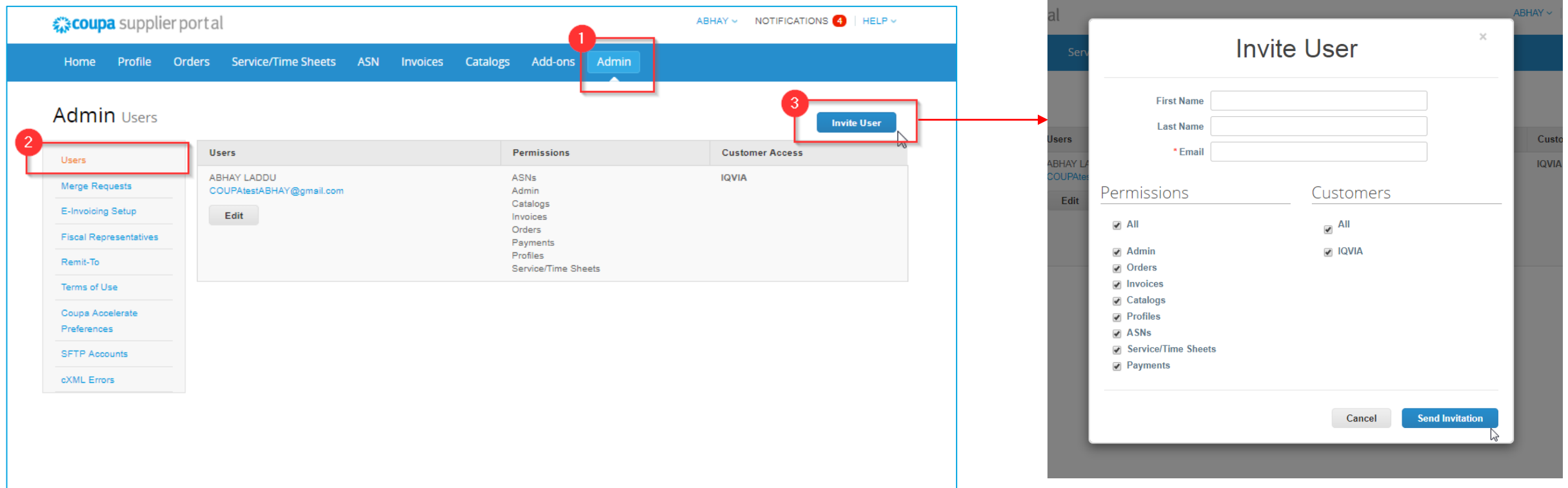

The **Invite User** and **Edit user access for [User Name]** windows are almost identical, but when you invite a user, you can specify an email address.

Click on the **Edit** button to open the **Edit user access for [User Name]** window.

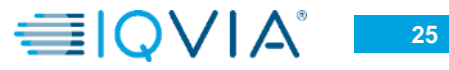

# Edit user access

• You can change the user's name, modify the user's permissions and customer access, or deactivate the user.

You can't change the user's email address. If a user wants to change the email address, send a new invitation to that user.

- For auditing purposes, **Coupa doesn't allow users to be deleted**, so you can not delete a user from your profile. Instead, you can deactivate a user when you no longer want that user to be able to access the account.
- **If you deactivate users, you can always reactivate them later** .

**Note: The Deactivate User button is** inactive when you edit your own access to avoid deactivating your own account.

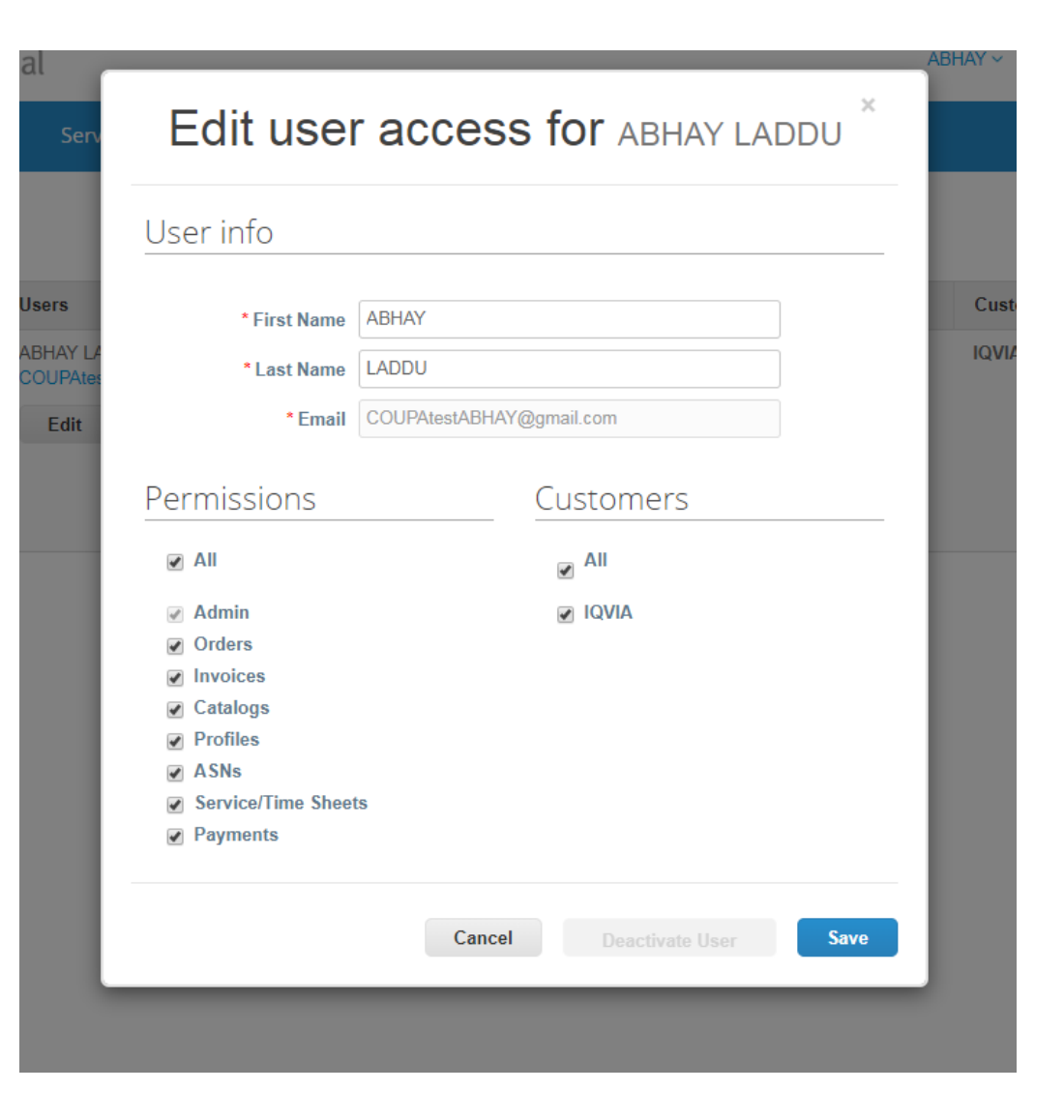

÷

# User permissions

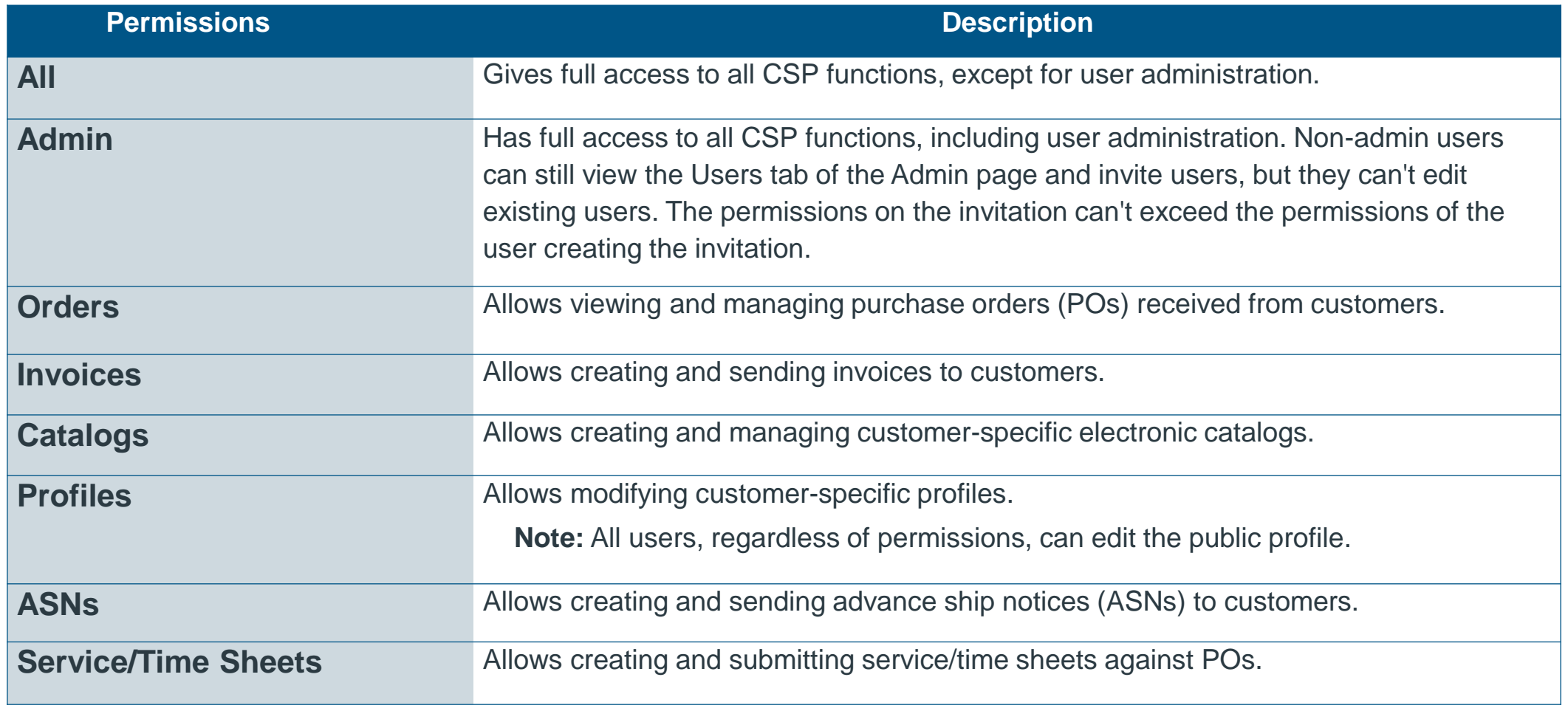

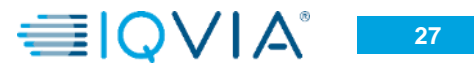

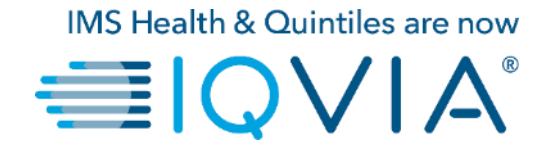

### <span id="page-28-0"></span>**Manage Merge Requests**

## Manage Merge Requests

Your company may have more than one account/profile in the CSP. This can happen when several users from the same company register or are invited to the CSP through different email addresses.

The suggestions to merge accounts are based on email domain. For example, all the users with the @supplier.com domain get suggestions to merge. Merge suggestions appear in the right-hand column on the **Home** page.

- If you know that a suggestion is invalid, click on the **Remove button** and you won't see the request again.
- If you want to merge an account, click on the **Request Merge** button and select an account to be the parent account and add a note.

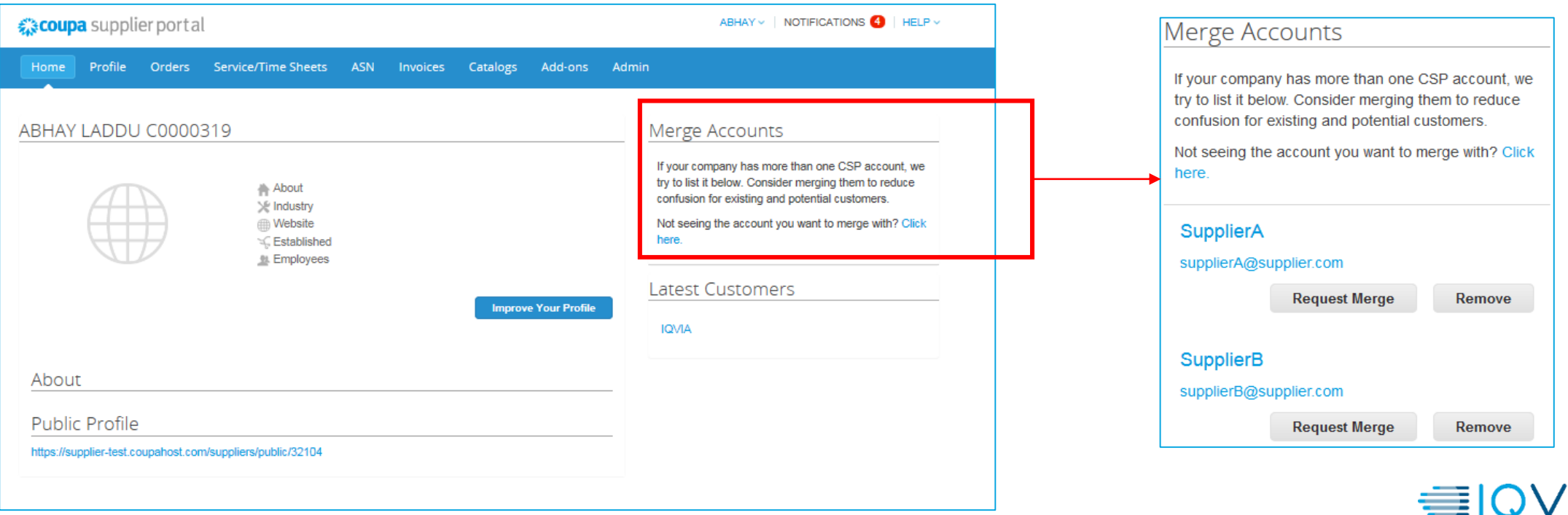

You can also search for a specific account to merge, for example, if the account isn't listed.

• You can access this page by clicking on the **Admin** tab on the main menu and on the **Merge Requests** link on the left.

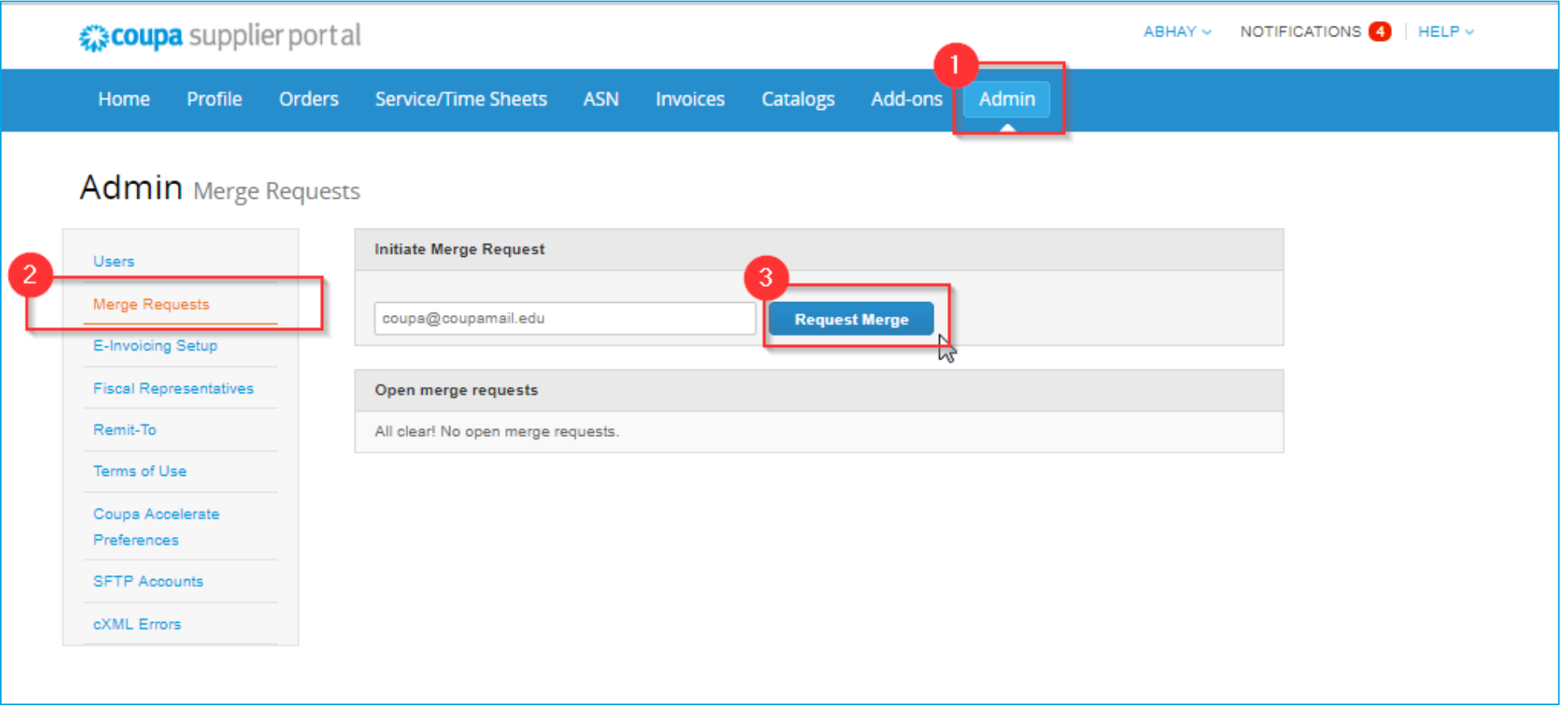

Provide the email address of the account you want to merge, and click **Request Merge**.

You can see purchase orders and create invoices for both supplier records after selecting a customer from the **Select Customer** drop-down.

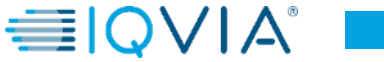

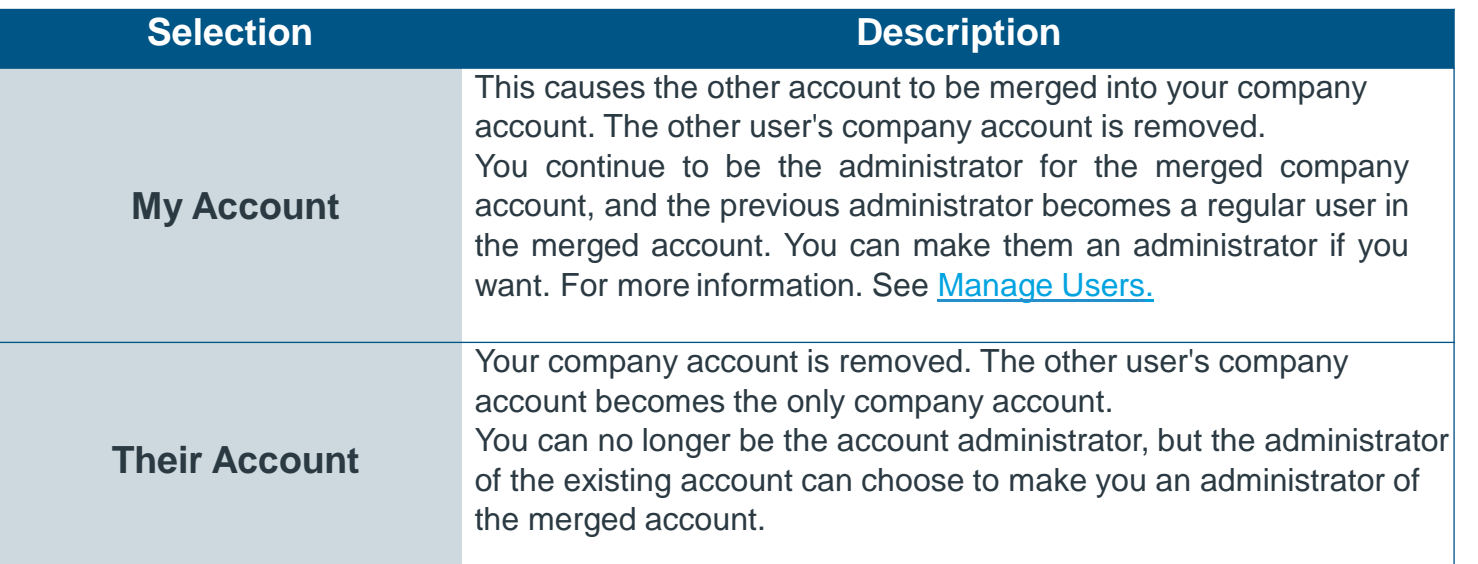

#### **Request Account Merge**

You're about to merge your profile and users with SupplierA. Select the owner for the merged account. For more info on merging, Click here.

#### \* Account Owner @ My Account

#### **Their Account**

By choosing this option I understand that I will no longer be the account owner.

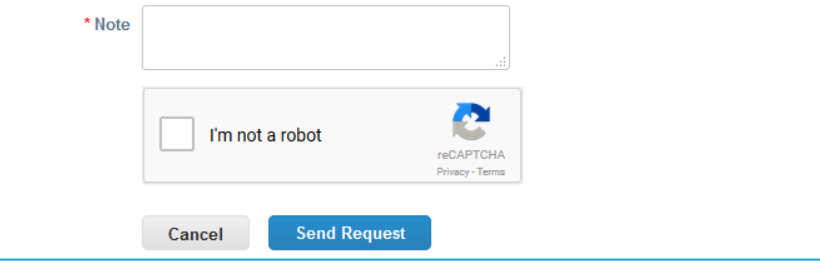

#### Merged accounts use the following rules:

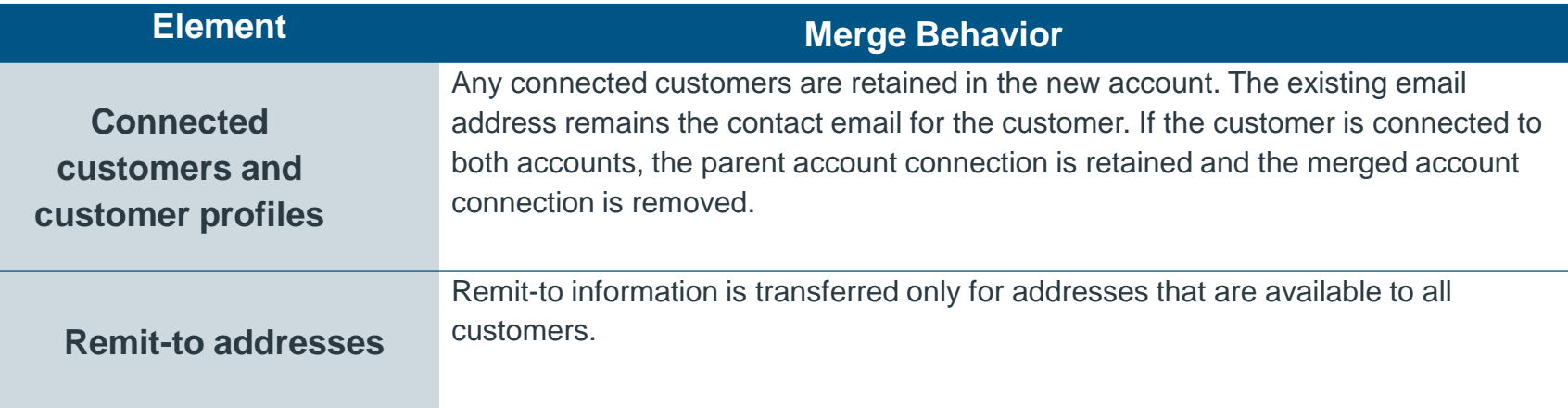

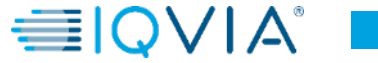

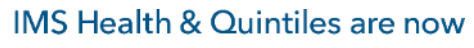

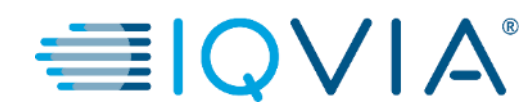

#### <span id="page-32-0"></span>**Navigate and Get Help**

## **Support**

- ❖ When you log in for the first time, you are greeted by the **Help Tour** ([welcome tour\)](https://success.coupa.com/Suppliers/For_Suppliers/Coupa_Supplier_Portal/Get_Started_with_the_CSP/06_Log_in_to_the_CSP#Welcome_tourhttps://success.coupa.com/Suppliers/For_Suppliers/Coupa_Supplier_Portal/Get_Started_with_the_CSP/06_Log_in_to_the_CSP) on the **Home** screen.
- ❖ You can click on CSP Online **Help** in the top right corner of the page to access the Online Help or to view the Help Tour any time.

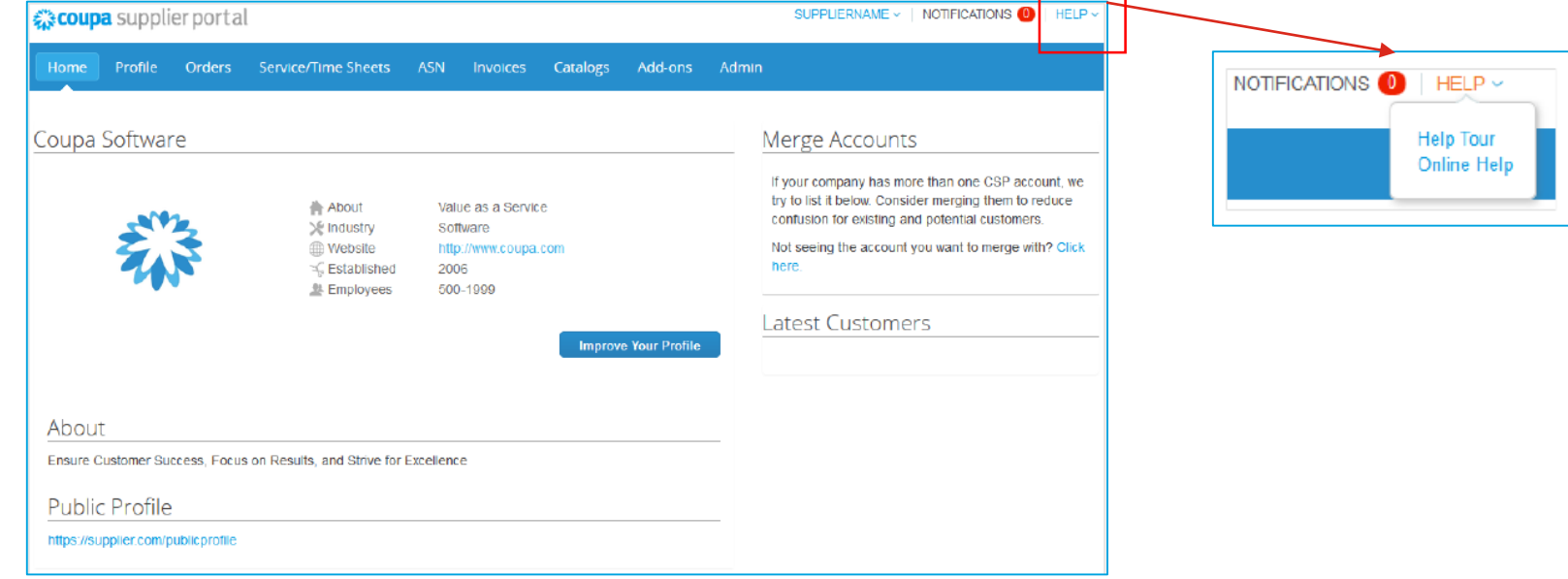

#### ❖ [Coupa Success Portal for Suppliers](https://success.coupa.com/Suppliers/For_Suppliers)

❖ For further inquiries, you may contact IQVIA Procurement Team at [procurement@iqvia.com](mailto:procurement@iqvia.com)

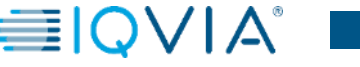